IBM SPSS Statistics Version 29

Configuring Assistive Technology Software

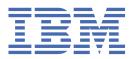

## **Contents**

| Chapter 1. Assistive Technology Software | 1 |
|------------------------------------------|---|
| Windows software                         |   |
| macOS software                           |   |

## **Chapter 1. Assistive Technology Software**

IBM® SPSS® Statistics offers accessibility for all users, as well as specific support for users with visual and other functional impairments. This document describes how to enable assistive technology software with IBM SPSS Statistics.

## Windows software

IBM SPSS Statistics has been tested with JAWS. To enable JAWS and other assistive technology products to work with IBM SPSS Statistics:

- 1. Set the location of the Java Access Bridge.
- 2. Replace the Java accessibility.properties file.
- 3. For JAWS, import the stats dictionary file from the IBM SPSS Statistics installation.

## Setting the location of the Java Access Bridge

- 1. From the Start menu, open the Control Panel.
- 2. Double-click the System icon.
- 3. In the System Properties dialog box, click the **Advanced** tab.
- 4. Click Environment Variables.
- 5. In the Environment Variables dialog box, scroll through the System Variables list and select the **Path** variable.
- 6. Click Edit.
- 7. At the beginning of the Variable Value text box, type the path to the IBM SPSS Statistics installation folder followed by \JRE\bin;. For example, if IBM SPSS Statistics is installed in C:\Program Files\IBM\SPSS Statistics\JRE\bin;

**Note:** You must remove any references to previous IBM SPSS Statistics \JRE\bin; versions in the **Path** variable's Variable Value text box.

- 8. Click OK.
- 9. Go to the C:/Windows/System32/ directory and check for an older version of the WindowsAccessBridge-64.dll file. If the file is present in the C:/Windows/System32/ directory, back up the file to a different directory and remove it from C:/Windows/System32/.

## Copying the Java accessibility.properties file

- 1. Go to the Accessibility folder in the IBM SPSS Statistics installation folder. For example, if IBM SPSS Statistics is installed in the folder C:\Program Files\IBM\SPSS Statistics, go to C:\Program Files\IBM\SPSS Statistics\Accessibility.
- 2. Copy the accessibility.properties file.
- 3. Paste the file into the  $\JRE\conf$  folder in the IBM SPSS Statistics installation folder.

The Java Access Bridge will load the next time you launch IBM SPSS Statistics.

### Copying the JAWS dictionary file

We have created a dictionary file for use with JAWS. Although you are not required to use the dictionary file, it contains the correct pronunciations of statistical terms that JAWS mispronounces. In addition, it removes "dashes" from a number of terms. For example, if you use the dictionary, "chi-square" is read as "chi square" rather than "chi dash square."

- 1. Go to the Accessibility folder in the IBM SPSS Statistics installation folder. For example, if IBM SPSS Statistics is installed in the folder C:\Program Files\IBM\SPSS Statistics, go to C:\Program Files\IBM\SPSS Statistics\Accessibility.
- 2. Copy the \*.jdf file.
- 3. Paste the file into the folder that contains your JAWS script files.

#### **JAWS 2022**

C:\ProgramData\Freedom Scientific\JAWS\2022\SETTINGS\enu

#### **JAWS 2021**

C:\ProgramData\Freedom Scientific\JAWS\2021\SETTINGS\enu

#### **JAWS 2020**

- C:\ProgramData\Freedom Scientific\JAWS\2020\SETTINGS\enu
- 4. Launch JAWS.
- 5. Launch IBM SPSS Statistics.
- 6. Open a data file.
- 7. From the menus choose **Analyze** > **One-Sample T Test**. If the dictionary file is being used, JAWS reads "One Sample T Test" instead of "One dash Sample T Test."

## macOS software

macOS includes VoiceOver, which is an accessibility interface that includes screen-reading capabilities. Java support is built into VoiceOver, so no special configuration is required. Refer to macOS Help for more information.

#